# îðîrìîñ }vš]vµ]vP^šµ vš

Welcome to the 2024-2025 Continuing Student Housing Selection Guide. This guide contains important information for the selection process. Be sure to read this guide carefully and contact Residence **Life at ut** eduf you have any questions.

## Residence by Symplicity: Selection How-

### Application Process

Log in to Symplicity with your Spartans domain and password. All eligible residents will have access to the applicattiein on home screen. If you do not see the application and you are a current resident, please contact Residence Life before Feb

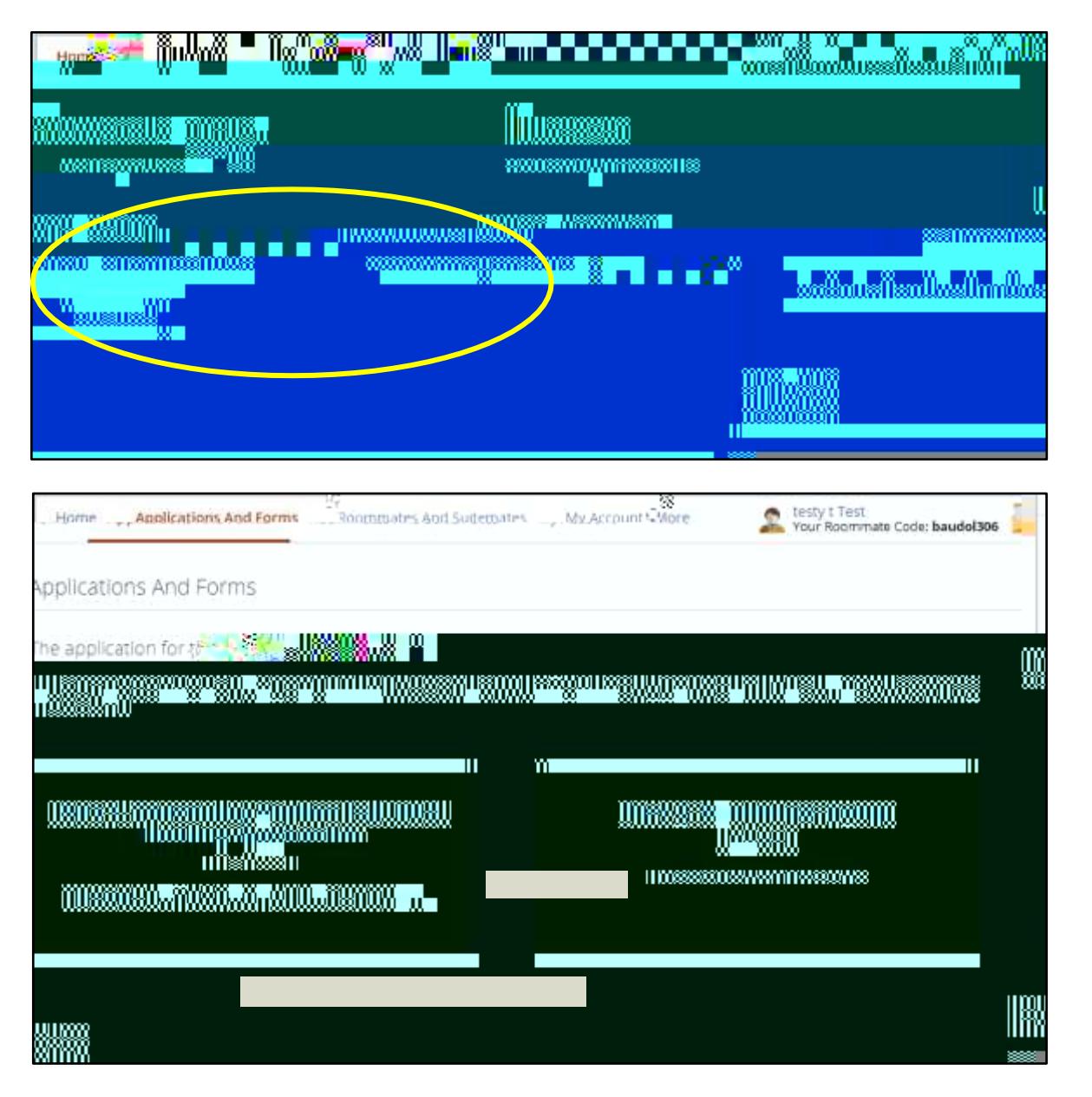

Part 1 of the application includes profile, special needs, meal plan, roommate matching profile, and housing agreement.

## Part 1 is required and due blyeb 9 at noon.

Part 2of the application is optional. You may select by yourself or as part of a group. Part 2 is where you will be able to fo members. Adding or removing members may affect the group selection time.

Changing Roommate Groups<br>Z}}uu š PCEZ}P oo c%@Ô 5Qt P%Qp Z% EWYp5 901358>1 Tm 55-1 Tf <055 <AG oo c%Qvð Å #1LZP 56

#### View and search rooms

 You can use the filters to search for what type of space you are looking for. You will be able to filter by Building, Floor, Occupancyor Room Rate. This list is pre-filtered based on the combined eligibility of the group members. Changes in the roommate group may affect the rooms or apartments displayed. The Availability column lists how much space is available each room.

- x Rooms showing **BLUE** open room buttoare available for you to choose.
- x Rooms showing WHITE open room buttoare not available to groups of your size (your group may be too big or too small for that room).

 create a personal list that allows for faster selection when it is your selection time. You can save your favorite rooms by clicking on the star in the Selection columnaving a Favorite room, participants

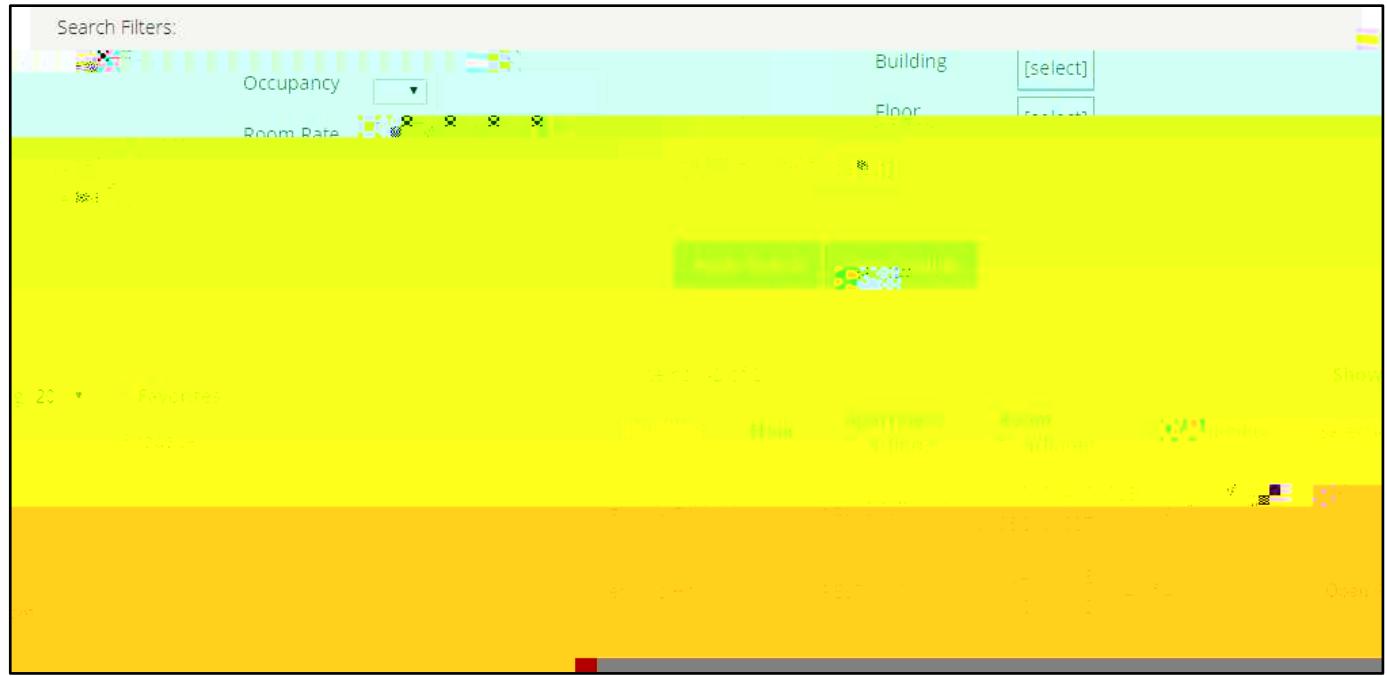

When you click on Open Room, you will see any available additional information provided- which may include the floor pla You can click on the image to zoom the view.

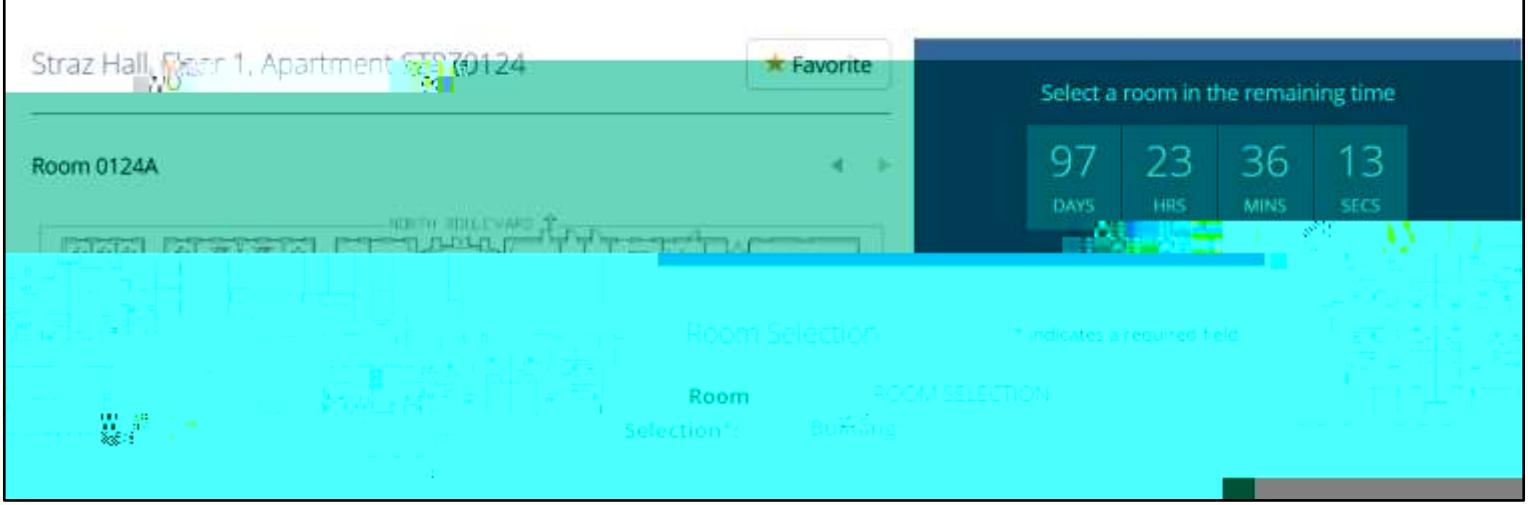

Clicking on the room will also notender inclusive rooms as (mixed/no restrictions)

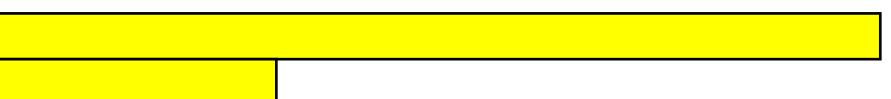